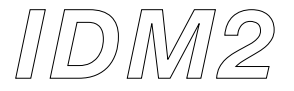

# **Introduction to Digital Media 2**

**Carnegie Mellon University School of Architecture Spring 2011**

## **Week 3: Handout**

## **Goal:**

Assignment 1 clarification Understanding ways to output files using Rhino

## **Assignment recap.**

Demo, sample assignment piece

- Begin with 10"X15" site, two bookends
- Draw polylines (instead of curves)
- Make it stable with at least 3 supporting points touching the table top

## **5 main steps to complete assignment 1**

- 1) Drawing *polylines* within the condition
	- : create shapes within the specified 'site' using the 'bookends' at given 'interval'
- 2) Surface *lofting* from the polylines
	- : make surfaces from lines
- 3) Prepare model for *RhinoNest*
	- : RhinoNest is a third-party Rhino plug-in that will slice and efficiently organize and label your sections
- 4) *Nesting* in RhinoNest
	- : fitting your sections within your material constraints
- 5) *Printing* them to the lasercutter

: verifying your nested sections, and using the appropriate lasercutter settings for fabrication

#### **Possible problems (from the Tutorial)**

When lofting a surface, choose option 1) straight section

## **Preparing for RhinoNest**

Several steps are needed to prepare your model for slicing and nesting in RhinoNest:

- All lofted surfaces must be joined
- Your NURB surface must be a mesh ( Command: Mesh)
	- Your model must then be scaled by 8 ( Command: Scale > Scale factor: 8 )
		- RhinoNest cannot slice to a three-decimal point precision. In our assignment we need to take slices ever 1/8" (or 0.125"), so we will scale by 8, slice every 1 unit, then scale back down by 1/8 after we have already generated our 2D sections *(see below)*
- You must then rotate your scaled model about the X-axis
	- ( In FRONT view, Command: Rotate > choose your  $1$  reference point > Angle : 90 )
	- ! Your model should look like it is 'standing up'. RhinoNest can only slice vertically.

## **RhinoNest**

Use dFab lab workstations

A few points to prevent from having problems:

- Redraw problem pieces
- Explode text to save printing time
- Color coding to distinguish objects to cut / engrave

RhinoNest Commands:

- Select your geometry and click Slice 3D on the RhinoNest toolbar. Follow the prompts in the pop-up window. *Remember*, in the previous step we scaled our model by 8, so our distance will be 1. Label your slices using the Polyline Label option (3 option).
- After your 2D sections are generated, make sure that all the sections are aligned in the same direction.

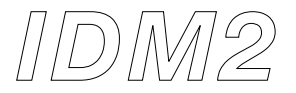

- You will need to Ungroup your sections, select all your text labels, put them on a new layer, then Group all of your sections and text together.
- After, scale your sections by 1/8 (or .125) (now our sections are back to the original, printable size)
- Select your grouped 2D sections and click Nest on the RhinoNest toolbar. Follow the prompts in the pop-up window. *Remember*, your material is 36" in the (x) and 24" in the (y), your Freedom should be set to 180°, and you should have Delete Original checked.

#### **Output using Rhino**

Output options: Save / Export / Print (take a look at possible file types for each)

- save: keep the information following the program's format<br>• export: requires file format translation between compatible
- export: requires file format translation between compatible programs (might run into file corruption)
- print: output to an external device

Export Selected / with Origin: create a new file with selected objects only / from the origin point

#### **File format**

- Particular ways of encoding information (down to bits and bytes level)
- Some file formats are designed to store specific information only
- e.g. jpeg (images only), gif (still image and animation), text files (characters), etc…
- Why are there more formats than what's necessary? Patent on encoding algorithm
- Some formats we will frequently encounter later in addition to image formats
	- e.g. .dwg (stands for DRAWING, 2-D and 3-D AutoCAD file), dxf (2-D drawing exchange format), .svg (for most 3-D printers)…

#### **Print Options**

**Destination** 

- printer or file (e.g. print to create PDFs, Limited version Acrobat allows 3D PDF that can be rotated)
- Vector or Raster image (resolution issue)

View and Output Scale

- View (Viewport choosing from the 4 views / Extends stretch / Window select a portion)
- Linetypes and Line Widths (AutoCAD differentiate line widths using color. Rhino requires a plug-in to create PLT files.)

#### **Joseph's presentation (on laser cutting)**